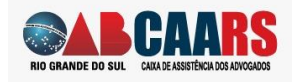

**Passo 1**: acesso o link enviado e entre com o seu número de OAB e senha.

Caso não tenha senha, Clique em <Criar uma conta>

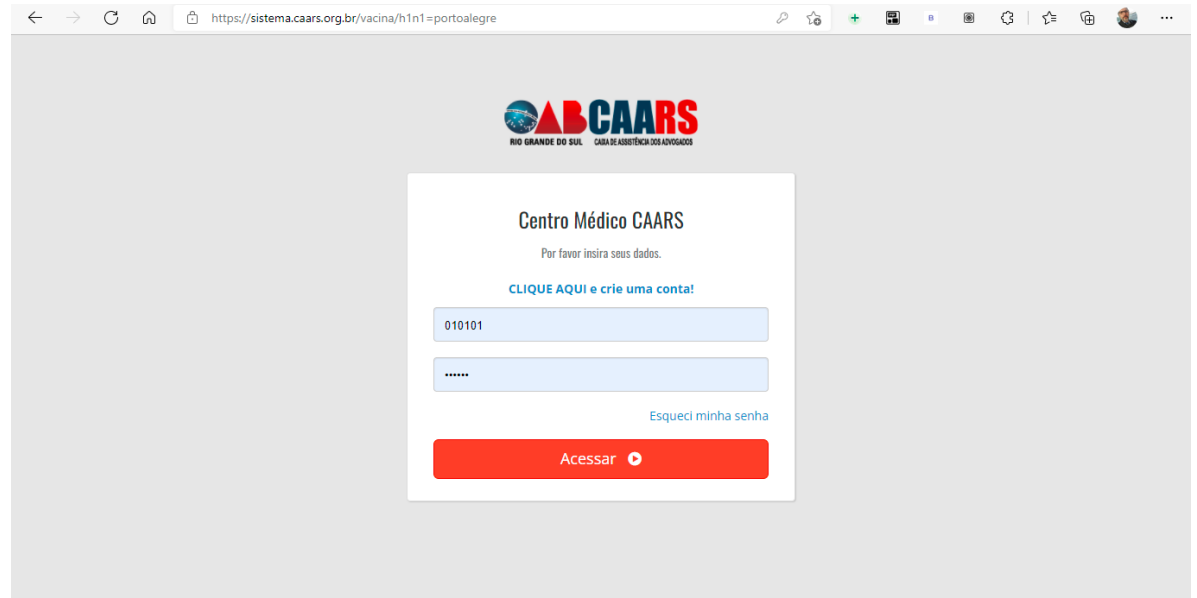

Em caso de dúvida poderá acessar WhatsApp (51) 3287-7490 ou ligar para o telefone (51) 3287-7400 opção 4.

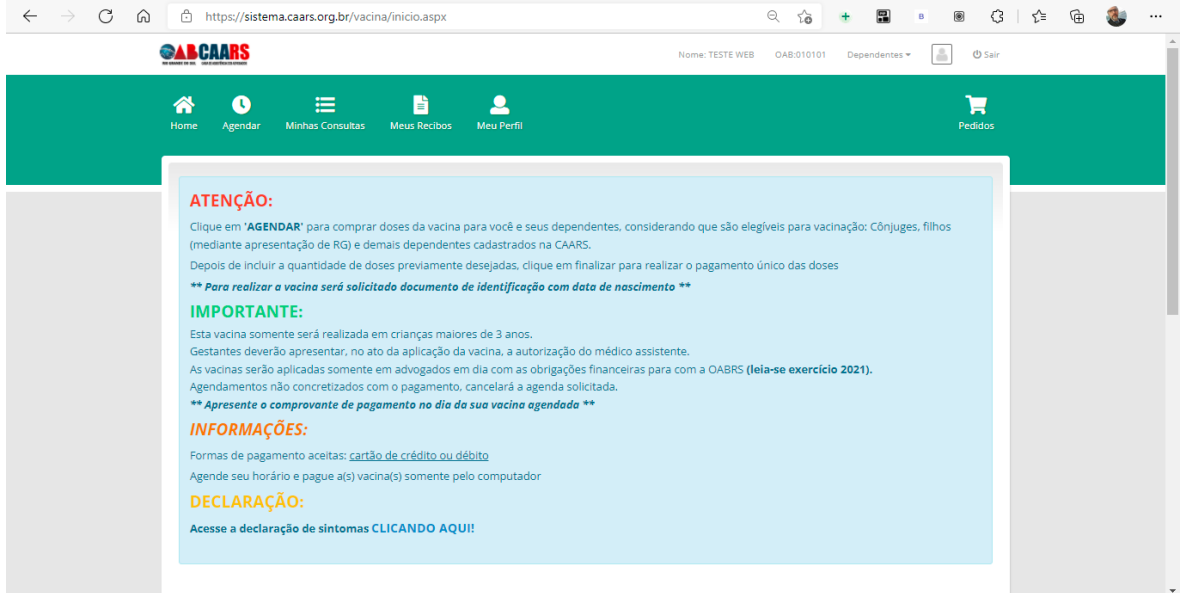

Leia com atenção as informações clique em <Agendar>

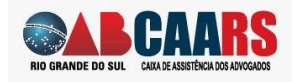

**Passo 2**: selecione as pessoas que receberão a vacina. Se não aparecer automaticamente, selecione a caixa <INCLUIR FAMILIAR> e preencha os campos

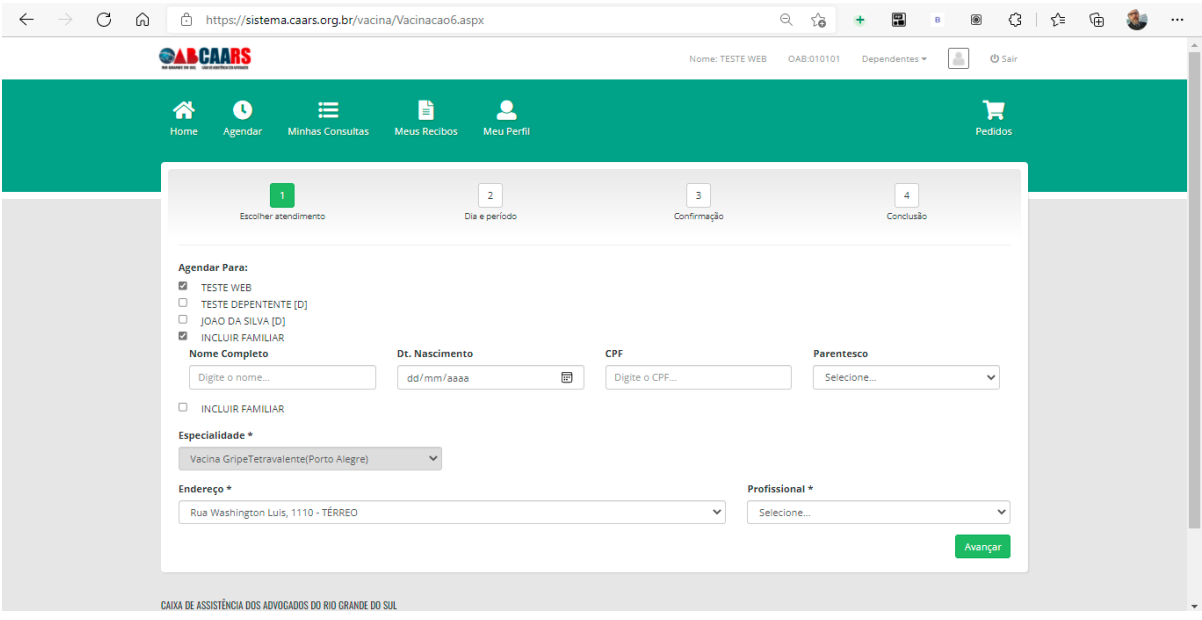

Clique no campo <Profissional\*>

Como é procedimento de leitura em todo o banco de dados da CAARS, pode ser que o sistema informe que não está respondendo, clique em <Aguarde> que logo ele liberar o botão <Avançar>.

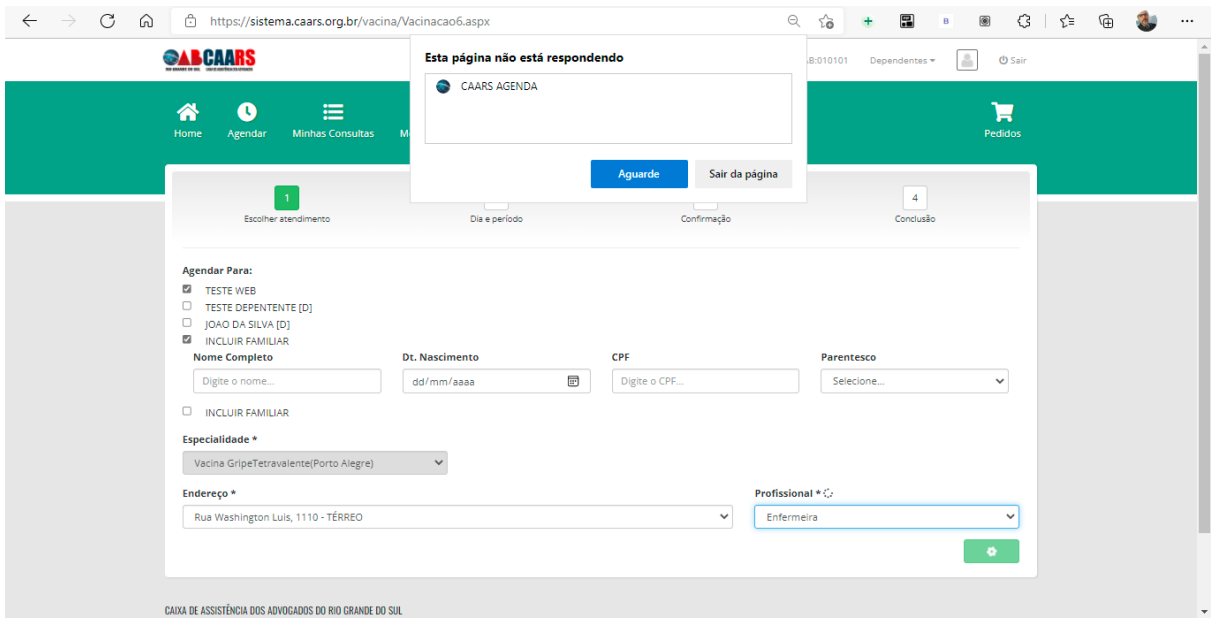

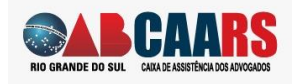

**Passo 3**: Selecione o dia e hora disponíveis e clique em <Avançar>

Se houver mais de uma pessoa no agendamento, o sistema coloca o agendamento em sequência, não sendo necessário incluir um novo horário.

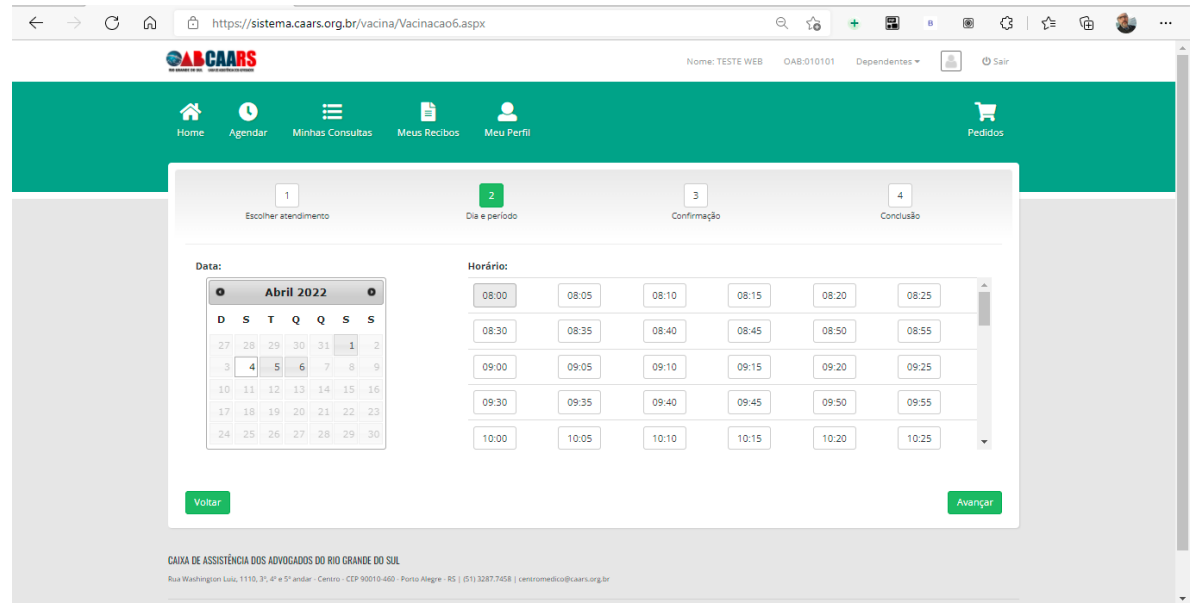

Verifique se as informações estão corretas e clique em <Avançar>

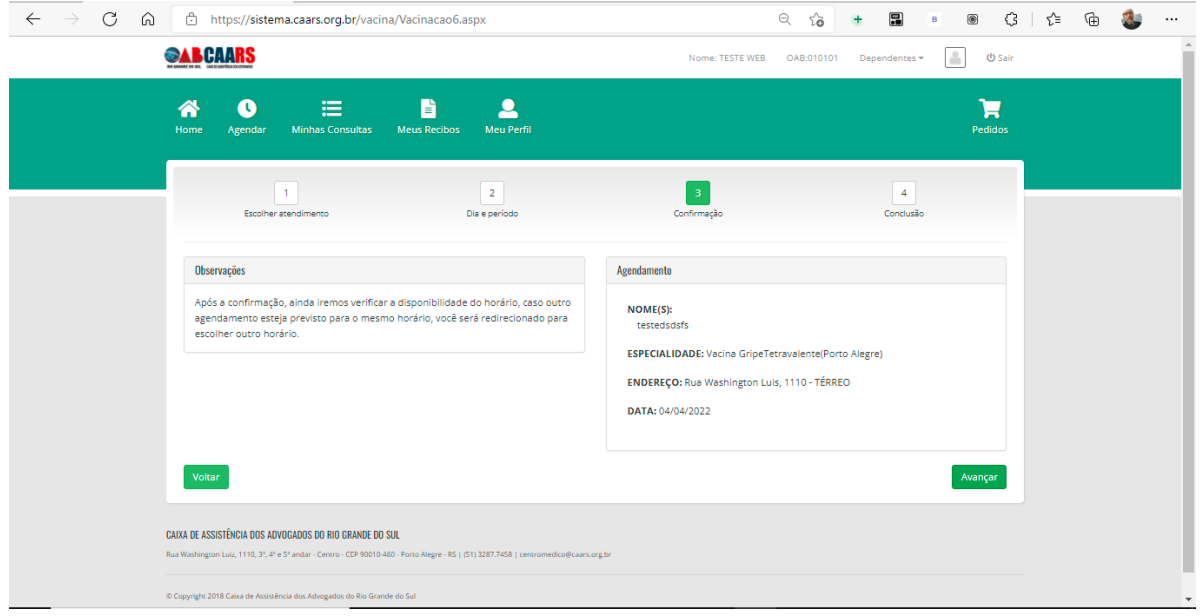

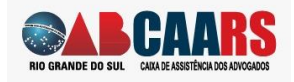

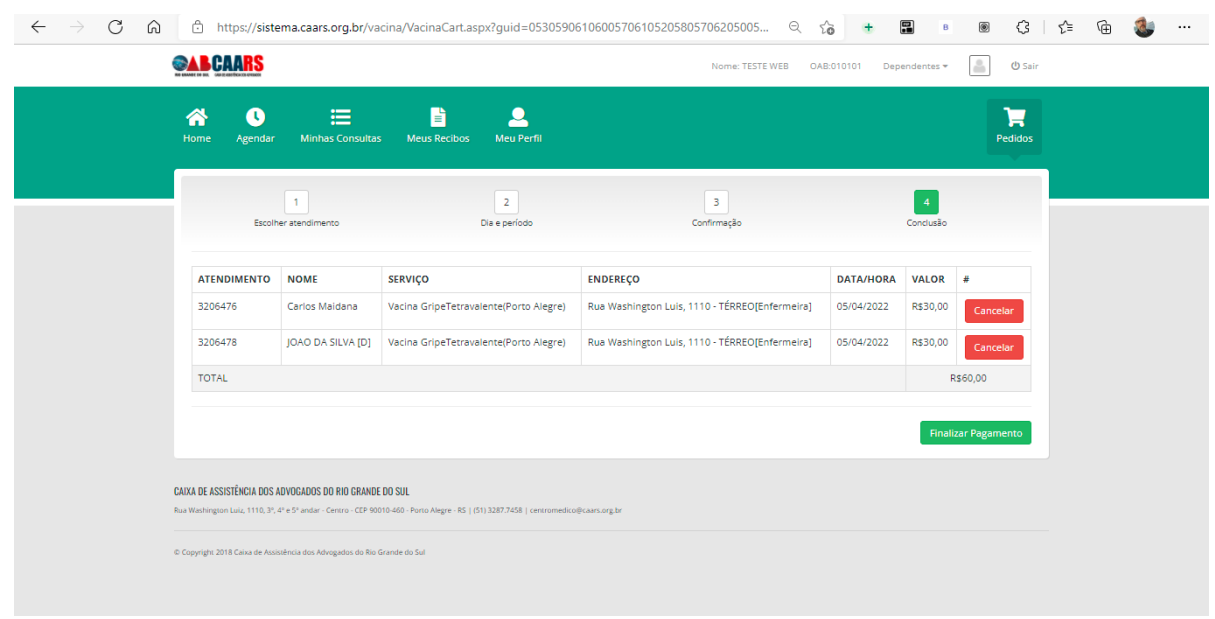

Passo 4: Valide ou cancele o(s) agendamento(s) e clique <Finalizar Pagamento>

**Passo 5**: Aparecerá a tela de e-commerce da CIELO. Entre com os dados do cartão e pessoais efetue a compra.

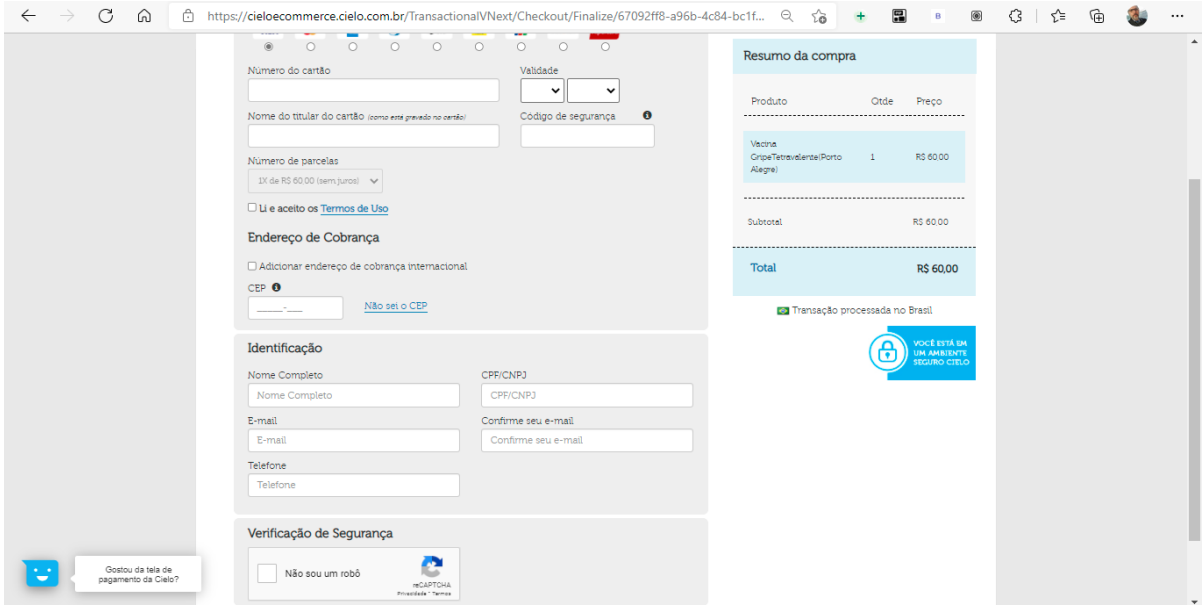

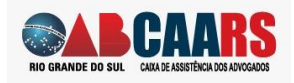

**Passo 6**: Verifique sua caixa de correio, você deverá ter recebido um e-mail com a conformação de pagamento.

IMPORTANTE: seu agendamento somente será confirmado se o e-mail de pagamento aprovado CIELO for enviado.

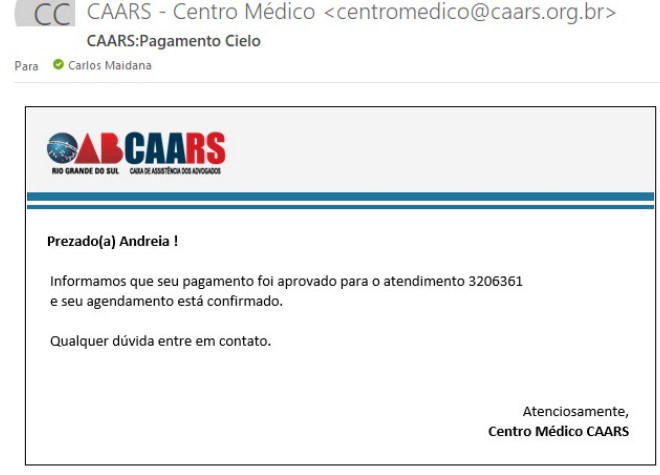